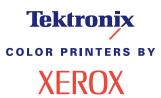

Phaser® 2135 Color Printer Quick Network Install Guide

October 2000

@ 2000 by Xerox Corporation. All rights reserved.

Copyright protection claimed includes all forms and matters of copyrightable material and Information now allowed by statutory or judicial law or hereinafter granted, including without limitation, material generated from the software programs which are displayed on the screen such as styles, templates, icons, screen displays, looks, etc.

Xerox®, The Document Company®, the digitized X, Phaser®, and all Xerox products mentioned in this publication are trademarks of Xerox Corporation®. Product and trademarks of other companies are also acknowledged.

Changes are periodically made to this document. Changes, technical inaccuracies, and typographic errors will be corrected in subsequent editions. Technical updates will be included in subsequent editions.

Printed in the United States of America

# Contents

| Introduction5Requirements.5Additional information5How to use this document.6                                                                                                    |
|----------------------------------------------------------------------------------------------------|
| Windows NT 4.x Network7Introduction7Preliminary steps7Quick install steps (TCP/IP protocol)7Quick install steps (AppleTalk protocol)9                                                                                                    |
| Windows 9x (95/95sr2/98/98se), Windows 2000, and<br>Millennium (Me/ME) Networks11Introduction11Preliminary steps11Quick install steps (TCP/IP protocol) – Windows 2000 only12Quick install steps (SMB protocol)14Quick install steps (AppleTalk protocol) – Windows 2000 only14 |
| Macintosh EtherTalk Network       17         Quick install steps       17                                                                                                    |
| Novell NetWare 3.1x, 4.1x, 5.x Networks.18Quick setup18Advanced setup19                                                                                                    |
| OS/2 Warp Server (LAN Server) Network                                                                                                    |
| OS/2 Warp V4.0 and OS/2 Warp Connect 3.0<br>Peer-to-Peer Network                                                                                                    |

Quick Network Install Guide

iii

| UNIX Network                              | 22 |
|-------------------------------------------|----|
| Overview                                  | 22 |
| Quick install steps                       | 22 |
| Internet Printer Services                 | 24 |
| Overview                                  | 24 |
| Requirements                              | 24 |
| Configure Your Web Browser                | 25 |
| Appendix A: Print the Configuration Sheet |    |
| For Phaser networked printers             | 26 |
| Appendix B: Set an IP Address             |    |
| For Phaser networked printers             | 27 |

Phaser 2135 Color Printer

iv

# Introduction

The purpose of this document is to provide an experienced Systems Administrator with information for setting up the Phaser 2135 printer on the various networks indicated.

### Requirements

In general, the requirements needed for printer connection and setup include:

- A workstation with the appropriate operating system software installed for that station.
- A working knowledge of your network.

# **Additional information**

Additional information may be found in on-line help and electronic documentation supplied with your printer. This documentation may include an **Advanced Features and Troubleshooting Manual** on the printer CD-ROM.

Quick Network Install Guide

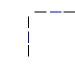

### How to use this document

This document has been arranged to get the printer set up on your network quickly and with minimum reading.

- 1. Review the Table of Contents.
- 2. Find the Network Operating Systems (NOS), which pertains to your network.
- **3**. Go to the page indicated and perform the procedure. The procedure may point you to one or more of the Appendices located in the back of this document.
- 4. Once these procedures are finished it is recommended you print a Test Print.
- Check the print job for print-quality. If print-quality problems exist, use the Troubleshooting section of your printer's Advanced Features and Troubleshooting Manual to correct the problem.
- If your print job did not print, see the Troubleshooting section for your operating system in the Advanced Features and Troubleshooting Manual to correct the problem.

Phaser printers come with an imbedded web server. If you wish to monitor or administer your printer using your standard web browser software, perform the procedures in the section entitled **Internet Printer Services**.

Phaser 2135 Color Printer

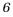

# Windows NT 4.x Network

# Introduction

Your printer can be installed on a Windows NT network using one of two methods:

- TCP/IP protocol
- AppleTalk protocol

The **Preliminary Steps** given below must be accomplished for all printers regardless of the protocol that is being used. Then, the **Quick Install Steps** will detail the installation based on the protocol used on your network.

The CentreWare DP program on your Printer Management Software CD-ROM can also be used to monitor and configure the printer.

# Preliminary steps

- 1. Print the Configuration Sheet. Details are in this document in *Appendix A: Print the Configuration Sheet* on page 26. Retain this page for reference.
- 2. Check the Configuration Sheet and verify that both the desired protocol and connector are enabled.
- 3. Proceed to the Quick Install Steps for your network protocol.

# Quick install steps (TCP/IP protocol)

- 1. At the Desktop, right-mouse-click the Network Neighborhood icon and select **Properties**.
- 2. Click on the **Protocols** tab and verify that the TCP/IP protocol has been loaded.
- **3**. Select the **Services** tab and verify that **Microsoft TCP/IP Printing** is loaded.
- 4. If this software is not present, install it using the documentation provided by Microsoft. Then return to this document.
- 5. Open the **Control Panel** and double-click the **Printers** icon.

Quick Network Install Guide

- 6. Double-click Add Printer; the Add printer Wizard starts.
- 7. Verify that My Computer is selected and click Next>.
- 8. Click Add Port.
- 9. From the list that appears, select LPR Port.
- **10.** Click **New Port**. This will open up the **Add LPR** compatible printer window.
- 11. Type the IP address of your printer and a printer name of up to 31 characters (no spaces).
- 12. Select **OK**. The Wizard will return you to the previous dialog. Verify that the new IP address you entered is in the list and is correct. The check box to the left of the address must be checked; if it is not, check it, then select **Next>**.
- **13.** Insert your printer CD-ROM into your computer's CD-ROM drive and click **Have Disk**.
- 14. Click the **Browse** button and select the directory containing the Windows NT drivers.
- 15. Select the \*.INF file.
- Click Open. The Wizard will return you to the previous dialog. Verify that the path and filename are correct and click OK.
- **17.** At the next dialog, enter a name for the printer and select whether you want that printer to be the default. Click **Next>**.
- 18. If the printer will not be shared, click **Next>**. To share the printer, enter a **Share Name**, check the share checkbox, then click **Next>**.
- At the next dialog it is recommended that you print a Test Print. Click Finish.
- **20.** Wait for the Test Print to print. A new dialog will ask for confirmation of the Test Print; click **Yes**.

Phaser 2135 Color Printer

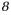

- **21**. Send a print job to the printer.
- 22. Check the print job for print-quality. If print-quality problems exist, use the print-quality section of your printer's Advanced Features and Troubleshooting Manual to correct the problem.
- 23. If your print job did not print, see the Troubleshooting section for your operating system in the Advanced Features and Troubleshooting Manual to correct the problem.

#### Note

Printers connected to a Windows NT network with TCP/IP protocol enabled can use a web browser to monitor and configure your printer. Refer to the section in this document entitled **Internet Printer Services**.

#### Note

For installing or managing multiple printers on a Windows NT network with TCP/IP protocol enabled, you can use the Xerox CentreWare MC snap-in to Microsoft Management Console. Refer to the **Xerox CentreWare MC User Guide**.

# Quick install steps (AppleTalk protocol)

- 1. At the Desktop, right-mouse-click the Network Neighborhood icon and select **Properties**.
- 2. Click the **Protocols** tab and verify that the **AppleTalk** protocol has been loaded.
- **3.** If the AppleTalk software is not present, install it using the documentation provided by Microsoft. Then return to this document.
- 4. Open the **Control Panel** and double-click the **Printers** icon.
- 5. Double-click Add Printer; the Add Printer Wizard starts.
- 6. Verify that My Computer is selected and click Next>.
- 7. Click Add Port.
- 8. Select the AppleTalk Printing Devices and click New Port.
- 9. Click **Ethernet** and select the device.

Quick Network Install Guide

- 10. Choose your printer device from the list, then click **OK**.
- Click **OK**. The Wizard will return you to the previous dialog. Verify that the port name you entered is in the list and is correct. The check box to the left of the port name must be checked; if it is not, check it, then select **Next>**.
- **12.** Insert your printer CD-ROM into your computer's CD-ROM drive and click **Have Disk**.
- Click the Browse button and select the directory containing the Windows NT drivers (<CD Drive>:\instal\winnt40), then click Open.
- 14. Select the \*.INF file, then click OK.
- **15.** The Wizard will return you to the previous dialog. Verify that the path and file name are correct and click **OK**.
- **16.** At the next dialog, enter a name for the printer and select whether you want that printer to be the default, then click **Next>**.
- 17. If the printer will not be shared, click **Next>**. To share the printer, enter a **Share Name**, check the share checkbox, then click **Next>**.
- At the next dialog it is recommended that you print a Test Print. Click Finish.
- **19.** Wait for the Test Print to print. A new dialog will ask for confirmation of the Test Print; click **Yes**.
- **20**. Send a print job to the printer.
- Check the print job for print-quality. If print-quality problems exist, use the print-quality section of your printer's Advanced Features and Troubleshooting Manual to correct the problem.
- If your print job did not print, see the Troubleshooting section for your operating system in the Advanced Features and Troubleshooting Manual to correct the problem.

Phaser 2135 Color Printer

# Windows 9x (95/95sr2/98/98se), Windows 2000, and Millennium (Me/ME) Networks

# Introduction

Your printer can be installed on a Windows 2000 network using one of three methods:

- TCP/IP protocol (LPR into Port 9100/AppSocket)
- Server Message Block (SMB) protocol
- AppleTalk protocol

Your printer can be installed on a Windows 9x (95/95sr/98/98se) network or a Millennium (Me/ME) network using the SMB protocol method.

The **Preliminary Steps** given below must be accomplished for all printers regardless of the protocol that is being used. Then, the **Quick Install Steps** will detail the installation based on the protocol used on your network.

The CentreWare DP program on your Printer Management Software CD-ROM can also be used to monitor and configure the printer.

# **Preliminary steps**

- 1. Print the Configuration Sheet. Details are in this document in **Appendix A: Print the Configuration Sheet**. Retain this page for reference.
- 2. Check the Configuration Sheet and verify that both the desired protocol and connector are enabled.
- 3. Proceed to the Quick Install Steps for your network protocol.

Quick Network Install Guide

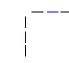

# Quick install steps (TCP/IP protocol) – Windows 2000 only

- 1. At the Desktop, right-mouse-click the **My Network Places** icon and select **Properties**.
- 2. Right-mouse-click the Local Area Connection icon inside the Network and Dial-up Connections window. Select Properties.
- **3**. Select the **General** tab and verify that **Internet Protocol (TCP/IP)** is loaded.
- 4. If the TCP/IP software is not present, install it using the documentation provided by Microsoft. Then return to this document.
- 5. Open the **Control Panel** and double-click the **Printers** icon.
- 6. Double-click Add Printer; the Add printer Wizard starts.
- 7. Click Next>.
- 8. Click the Local Printer radio button.
- 9. Click Next>.
- 10. Click the Create a New Port radio button.
- 11. Select **Standard TCP/IP Port** from the **New Port Type** pull-down menu.
- 12. Click Next>.
- 13. The wizard now starts the TCP/IP port wizard, click Next>.
- Click in the Printer Name or IP Address edit box, and type in the IP Address of the printer you wish to use.
- 15. Click Next>.
- On the Confirmation window, click Finish if the data is correct. If the data is not correct, click the <Back button to correct any errors.
- 17. Insert your printer CD-ROM into your computer's CD-ROM drive and click **Have Disk**.
- Click the Browse button and select the directory containing the Windows 2000 drivers.
- 19. Select the \*.INF file, then click Open.

Phaser 2135 Color Printer

- **20.** The Wizard will return you to the previous dialog. Verify that the path and filename are correct, and click **OK**.
- **21.** At the next dialog, enter a name for the printer and select whether you want that printer to be the default, then click **Next>**.
- 22. If the printer will not be shared, click **Next>**. To share the printer, enter a **Share Name**, check the share checkbox, then click **Next>**.
- 23. At the next dialog, it is recommended that you print a Test Print. Click **Next>**.
- 24. The **Completing the Add Printer Wizard** window will come up. If all the data presented is correct, click the **Finish** button. If not, click the **<Back** button to correct any errors.
- 25. Wait for the Test Print to print. A new dialog will ask for confirmation of the Test Print; click **Yes**.
- **26**. Send a print job to the printer.
- 27. Check the print job for print-quality. If print-quality problems exist, use the print-quality section of your printer's Advanced Features and Troubleshooting Manual to correct the problem.
- If your print job did not print, see the Troubleshooting section for your operating system in the Advanced Features and Troubleshooting Manual to correct the problem.

#### Note

Printers connected to a Windows 2000 network with TCP/IP protocol enabled can use a web browser to monitor and configure your printer. Refer to the section in this document entitled **Internet Printer Services**.

#### Note

For installing or managing multiple printers on a Windows 2000 network with TCP/IP protocol enabled, you can use the Xerox CentreWare MC snap-in to Microsoft Management Console. Refer to the **Xerox CentreWare MC User Guide**.

Quick Network Install Guide

### Quick install steps (SMB protocol)

- 1. Type your printer's IP Address in your web browser.
- 2. Select **Properties** to view and set properties.
- 3. In the tree to the left, expand the **Protocols** folder by clicking the + sign.
- 4. Select **SMB TCP/IP**; the **SMB over TCP/IP** dialog box should appear.
- 5. Make sure that **Enable** is check-marked.
- 6. Enter Server Name, Workgroup, and Auto Config information.
- 7. Press the Apply New Properties button.
- 8. Restart your printer.
- 9. Use Network Neighborhood to find your printer with the Workgroup you entered in Step 6. Look for a PC icon with the Server Name you entered in Step 6.
- 10. Double-click the PC icon found in Step 9.
- 11. Right-click the Shared Network Printer icon (icon with a printer and a LAN wire below it). Select **Connect** from the menu.
- **12.** If the printer driver was not previously installed on your workstation, follow the instructions in the Add Printer Wizard to install the driver.

# Quick install steps (AppleTalk protocol) – Windows 2000 only

- 1. At the Desktop, right-mouse-click the **My Network Place** icon and select **Properties**.
- 2. Right-click the Local Area Connection icon inside the Network and Dial-up Connections window. Select Properties.
- 3. Select the **General** tab, and verify that **AppleTalk Protocol** is loaded.
- 4. If the AppleTalk software is not present, install it using the documentation provided by Microsoft. Then return to this document.
- 5. Open the **Control Panel** and double-click the **Printers** icon.

Phaser 2135 Color Printer

- 6. Double-click Add Printer; the Add printer Wizard starts.
- 7. Click Next>.
- 8. Click the Local Printer radio button.
- 9. Click Next>.
- 10. Click the **Create a New Port** radio button.
- 11. Select the **AppleTalk Printing Devices** from the **New Port Type** pull-down menu.
- You are now presented with a list of zones discovered on the network. Double-click the Zone Name your printer is on to expand the list. Now select your printer from the list, and click OK.
- 13. You may now capture the AppleTalk Device. Doing so will prevent others from printing to this device. In most applications it is best to select No. If you are installing the printer port on a server that will act as a single print queue for this device, then click Yes.
- 14. Insert your printer CD-ROM into your computer's CD-ROM disk drive and click **Have Disk**.
- Click the Browse button and select the directory containing the Windows 2000 drivers: (<CD Drive>:\instal\win2k), then click Open.
- 16. Select the \*.INF file, then click OK.
- 17. The Wizard will return you to the previous dialog. Verify that the path and file name are correct, and click **OK**.
- **18.** At the next dialog, enter a name for the printer and select whether you want that printer to be the default, then click **Next>**.
- 19. If the printer will not be shared, click **Next>**. To share the printer, enter a **Share Name**, check the share checkbox, then click **Next>**.
- **20.** At the next dialog, it is recommended that you print a Test Print. Click **Next>**.
- 21. The **Completing the Add Printer Wizard** window will come up. If all the data presented is correct, click the **Finish** button. If not, click the **<Back** button to correct any errors.
- 22. Wait for the Test Print to print. A new dialog will ask for confirmation of the Test Print; click **Yes**.

Quick Network Install Guide

- 23. Send a print job to the printer.
- 24. Check the print job for print-quality. If print-quality problems exist, use the print-quality section of your printer's Advanced Features and Troubleshooting Manual to correct the problem.
- 25. If your print job did not print, see the Troubleshooting section for your operating system in the Advanced Features and Troubleshooting Manual to correct the problem.

Phaser 2135 Color Printer

16

\_\_\_\_| |

# Macintosh EtherTalk Network

### Quick install steps

- 1. Print the Configuration Sheet. Details are in this document in **Appendix A: Print the Configuration Sheet**.
- 2. Check the Configuration Sheet and verify that the EtherTalk is enabled, the AppleTalk name is correct, the AppleTalk zone is correct (if used), and the proper connector is enabled. Details are in the Advanced Features and Troubleshooting Manual.
- **3.** Use the software installer to load print drivers. Details for this are found in your printer's CD-ROM.
- 4. Select your printer and zone (if used) in the **Chooser**.
- 5. Send a print job to the printer.
- 6. Check the print job for print-quality. If print-quality problems exist, use the print-quality section of your printer's Advanced Features and Troubleshooting Manual to correct the problem.
- If your print job did not print, see the Troubleshooting section for your operating system in the Advanced Features and Troubleshooting Manual to correct the problem.

Quick Network Install Guide

#### Note

If you use NetWare 4.x or 5.x and print using NDPS/NEPS, Xerox provides a Xerox NDPS/NEPS solution. This is available from the Xerox web site at: http://www.xerox.com/officeprinting.

### Quick setup

- 1. Print the Configuration Sheet. Details are in this document in **Appendix A: Print the Configuration Sheet**.
- 2. Check the Configuration Sheet and verify that **Novell enable=On** and **correct Frame Type** is set.
- 3. Install print drivers from your printer's CD-ROM and then install CentreWare DP from the Printer Management Software CD-ROM on a Windows-based workstation. Details for this are found in the Instruction Booklet included with each CD-ROM.
- 4. Run the CentreWare DP application and choose Setup Wizard from the Printer menu. NetWare 3.1x users should select the bindery server install and follow the Setup Wizard steps. NetWare 4.1x users should select the NDS install and follow the Setup Wizard steps.
- 5. Send a print job to the printer.
- 6. Check the print job for print-quality. If print-quality problems exist, use the print-quality section of your printer's Advanced Features and Troubleshooting Manual to correct the problem.
- If your print job did not print, see the Troubleshooting section for your operating system in the Advanced Features and Troubleshooting Manual to correct the problem.
- 8. If you want your printer to service more than one queue, proceed to the next section entitled **Advanced Setup**.

Phaser 2135 Color Printer

# Advanced setup

The Advanced Setup option of CentreWare DP gives you a tool to control how your devices are configured in your Novell NetWare network environment. This tool is only necessary for connecting your device to more than one file server or queue. For a connection to a single device and queue, use Setup Wizard.

The Advanced Setup option requires Novell NetWare Client 32 in order to function. This utility is available to download from Novell - http://www.novell.com/download/.

Consult the **CentreWare DP User Guide** on the Printer Management CD-ROM for instructions on using this options.

Quick Network Install Guide

# OS/2 Warp Server (LAN Server) Network

## Quick install steps

- 1. Print the Configuration Sheet. Details are in this document in **Appendix A: Print the Configuration Sheet**.
- 2. Check the Configuration Sheet and verify that both the TCP/IP protocol and proper connector are enabled on the printer.
- **3.** Create a new printer to load print drivers. Details for this are found in the **Advanced Features and Troubleshooting Manual**.
- 4. Create a network printer resource and its permissions.
- 5. Start LPRPORTD/LPRMON, ping the printer, open EPM and send a print job to the printer.
- 6. Check the print job for print-quality. If print-quality problems exist, use the print-quality section of your printer's Advanced Features and Troubleshooting Manual to correct the problem.
- If your print job did not print, see the Troubleshooting section for your operating system in the Advanced Features and Troubleshooting Manual to correct the problem.

Phaser 2135 Color Printer

# OS/2 Warp V4.0 and OS/2 Warp Connect 3.0 Peer-to-Peer Network

# Quick install steps

- 1. Print the Configuration Sheet. Details are in this document in **Appendix A: Print the Configuration Sheet**.
- 2. Check the Configuration Sheet and verify that both the TCP/IP protocol and proper connector are enabled on the printer.
- **3.** Create a new printer to load print drivers. Details for this are found in the **Advanced Features and Troubleshooting Manual**.
- 4. Create a printer share and set its access permissions (sharing and connecting).
- 5. Start LPRPORTD/LPRMON, ping the printer, open EPM and send a print job to the printer.
- 6. Check the print job for print-quality. If print-quality problems exist, use the print-quality section of your printer's Advanced Features and Troubleshooting Manual to correct the problem.
- If your print job did not print, see the Troubleshooting section for your operating system in the Advanced Features and Troubleshooting Manual to correct the problem.

Quick Network Install Guide

# **UNIX Network**

### **Overview**

Your Phaser printer supports connection to a variety of UNIX platforms. Below is a list of the currently supported versions:

- SunOS
- Solaris
- IBM AIX
- Hewlett-Packard HPUX

The procedures contained in this document will enable you to connect your printer in any of these environments.

# Quick install steps

- 1. Print the Configuration Sheet. Details are in this document in **Appendix A: Print the Configuration Sheet**.
- 2. Check the Configuration Sheet and verify that both TCP/IP protocol and the proper connector are enabled.
- **3.** Go to **Appendix B: Set an IP Address** and perform one of the procedures there, depending on the manner in which you wish to set your printer's IP address.

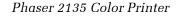

4. SUNOS and Solaris: Refer to the CentreWare DP User Guide for SunOS/Solaris (English only) included on the Printer Management Software CD-ROM for CentreWare installation and detailed printer setup instructions.

**Other UNIX OS:** Load printer drivers and configure the printer for one of the Print Models. These drivers are available on the Printer Management Software CD-ROM or from the Xerox web site (ftp.xerox.com).

- 5. Send a print job to the printer.
- 6. Check the print job for print-quality. If print-quality problems exist, use the print-quality section of your printer's Advanced Features and Troubleshooting Manual to correct the problem.
- If your print job did not print, see the Troubleshooting section for your operating system in the Advanced Features and Troubleshooting Manual to correct the problem.

Quick Network Install Guide

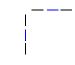

# **Internet Printer Services**

### **Overview**

Your Phaser printer includes an integrated web server. This means you can now check up on your printer status using your favorite web browser software! This section will show you how to set up this feature.

The type of network to which your Phaser printer is connected will determine how Internet services will be enabled.

### Requirements

- It is recommended, but not mandatory, that you install a Java-enabled browser on the workstation(s), which will use the Internet Services Tool. For best performance and compatibility, use Netscape Navigator 3.0 or Microsoft Internet Explorer 3.01 or later.
- Your printer and workstation(s) must be connected to a network, which has the TCP/IP protocol enabled.
- These procedures assume a general knowledge of your network type and the operation of your web browser software.
- It is recommended that you set both Subnet Mask and Default Gateway parameters if your printer is on an inter-network with more than 1 segment. These parameters are optional if you are not communicating to your printer over a WAN.

Phaser 2135 Color Printer

### **Configure Your Web Browser**

This procedure will configure your web browser software to connect to your printer on the network.

- 1. Consult **Appendix B: Set an IP Address** and assign your printer a TCP/IP address.
- 2. Perform the procedure in **Appendix A: Print a Configuration Sheet** and retain the page for the steps below.
- 3. Launch your web browser software.
- 4. Enter your printer's TCP/IP address from your Configuration Sheet into the **Address** or **Location** field on your browser (this name is browser-dependent). Press **[Enter]**.
- 5. Your browser will connect to the imbedded web server on your printer and display the printer's "Home Page."
- 6. Once you have established communication with your printer, be sure to save the URL in your Favorites, or Bookmarks (this name is also browser-dependent), so you can quickly reconnect when necessary.

#### Note

To make it easier for browser software to find the printer, be sure to update your DNS or NIS to include the printer.

Quick Network Install Guide

# Appendix A: Print the Configuration Sheet

It is important to print a Configuration Sheet for proper setup of the printer on the network. The information will be used to verify NIC address, verify enabled printer options, to check printer IP address, to check the print server name in the case of a Novell network, and to verify the AppleTalk name or zone if used in an AppleTalk network. The default settings are suitable for most applications.

### For Phaser networked printers

To print the Configuration Sheet from the Printer's Control Panel:

#### Note

If you change any settings, print another Configuration Sheet to verify that the changes were made.

1. Press Menu Up or Menu Down until you see:

Menu Printer Setup Menu

2. Press Item Up or Item Down until you see:

Printer Setup Menu Print Configuration Page

- 3. Press Enter. The Configuration Sheet will be printed.
- 4. Review the current settings and make any modifications necessary for your network application.

Phaser 2135 Color Printer

# Appendix B: Set an IP Address

Your printer can be set up on a variety of TCP/IP networks. There are several ways in which your printer can be assigned a TCP/IP address, depending on your network.

| Static Addressing                                                | TCP/IP address is assigned<br>manually by the system<br>administrator. |
|------------------------------------------------------------------|------------------------------------------------------------------------|
| Dynamic Addressing BootP                                         | TCP/IP address is assigned automatically by the server.                |
| Dynamic Addressing DHCP<br>(Dynamic Host Resolution<br>Protocol) | TCP/IP address is assigned automatically by the server.                |

This appendix contains procedures for each of these methods. Determine which method will be used for your network and follow the steps of the appropriate procedure.

# For Phaser networked printers

### Static addressing

The printer is assigned a TCP/IP address by a network administrator and this address is manually input to the printer. Perform the steps below:

1. Press Menu Up or Menu Down until you see:

Menu Ethernet Menu

2. Press Item Up or Item Down until you see:

Ethernet Menu

IP Address Resolution

3. Press Value Up or Value Down until you see:

IP Address Resolution

Static

Quick Network Install Guide

- 4. Press Enter.
- 5. Press Item Up or Item Down until you see:

Ethernet Menu IP Address

6. Press Value Up or Value Down until you see:

IP Address xxx.xxx.xxx

- 7. Use Value Up or Value Down to increment the underlined value in the IP Address by 1 each time the key is pressed. Holding down Value Up or Value Down causes continuous scrolling through the values.
- 8. Use **Item Up** or **Item Down** to scroll left or right respectively through the positions of the IP Address and repeat Step 4 above until you have completely selected the IP Address.
- **9.** Press **Enter** to set the IP Address after you have completed selecting it.
- **10**. Reset the Printer to have the new settings take effect.

Phaser 2135 Color Printer

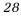

#### Dynamic addressing (BootP)

The TCP/IP address is assigned automatically by the Server. Follow the steps below:

1. Press Menu Up or Menu Down until you see:

Menu Ethernet Menu

2. Press Item Up or Item Down until you see:

Ethernet Menu IP Address Resolution

3. Press Value Up or Value Down until you see:

IP Address Resolution BootP

- 4. Press Enter.
- Update the BootP server's /etc/ethers or /etc/bootptab and the /etc/hosts files with a host name, TCP/IP and Network addresses. Consult your UNIX documentation for more BootP server configuration details.
- 6. Power off the Printer.
- 7. Power the printer on and allow time for an IP address to be assigned by the BootP server (this time may vary depending on network traffic).
- 8. Perform the steps contained in the section of this document entitled **Appendix A: Print the Configuration Sheet**.
- 9. Obtain the TCP/IP address from the Configuration Sheet.

Quick Network Install Guide

#### Dynamic addressing (DHCP)

The TCP/IP address is assigned automatically by the server.

1. Press Menu Up or Menu Down until you see:

```
Menu
Ethernet Menu
```

2. Press Item Up or Item Down until you see:

Ethernet Menu IP Address Resolution

3. Press Value Up or Value Down until you see:

IP Address Resolution DHCP

- 4. Press Enter.
- 5. Power off the printer.
- 6. Power the printer on and allow time for an IP address to be assigned by the DHCP server (this time may vary depending on network traffic).
- 7. Perform the steps contained in the section of this document entitled **Appendix A: Print the Configuration Sheet**.
- 8. Obtain the TCP/IP address from the Configuration Sheet.
- 9. Update the lease time, if necessary, depending on your printer-usage patterns.

#### Note

If your network is using this protocol to assign TCP/IP addresses, be aware that the lease on the assigned address can run out if your printer is taken off the network for longer than the allocated lease time.

Phaser 2135 Color Printer